## **So registrierst du dich bei LMS**

- Registrieren musst du dich nur einmal, bevor du LMS das erste Mal verwendest. Wenn du bereits einen Zugang zu LMS hast, aber die Zugangsdaten nicht mehr funktionieren, dann registriere dich nicht neu, sondern lies den Abschnitt "So meldest du dich bei LMS an / Anmeldeprobleme"!
- SchülerInnen der 1. Klassen registrieren sich im Lauf der ersten Schulwochen unter Anleitung in der Schule. Dabei wird die Schul-E-Mail-Adresse (*vorname.nachname*@cdgym.at) verwendet.

### **Wenn du noch keinen Account bei LMS hast, dann gehe wie folgt vor:**

- 1. Öffne im Browser deiner Wahl (Chrome, Edge, Firefox, Safari, …) *lms.at* (in der Adresszeile eingeben und *Enter* drücken).
- 2. Klicke im

Neu registriere

 $Schule.*$ 

Vorname $(n)$  \*

E-Mail-Adresse Geburtsdatum

Passwort \* Passwort bestäti

\* erforderlich

3. Fülle das

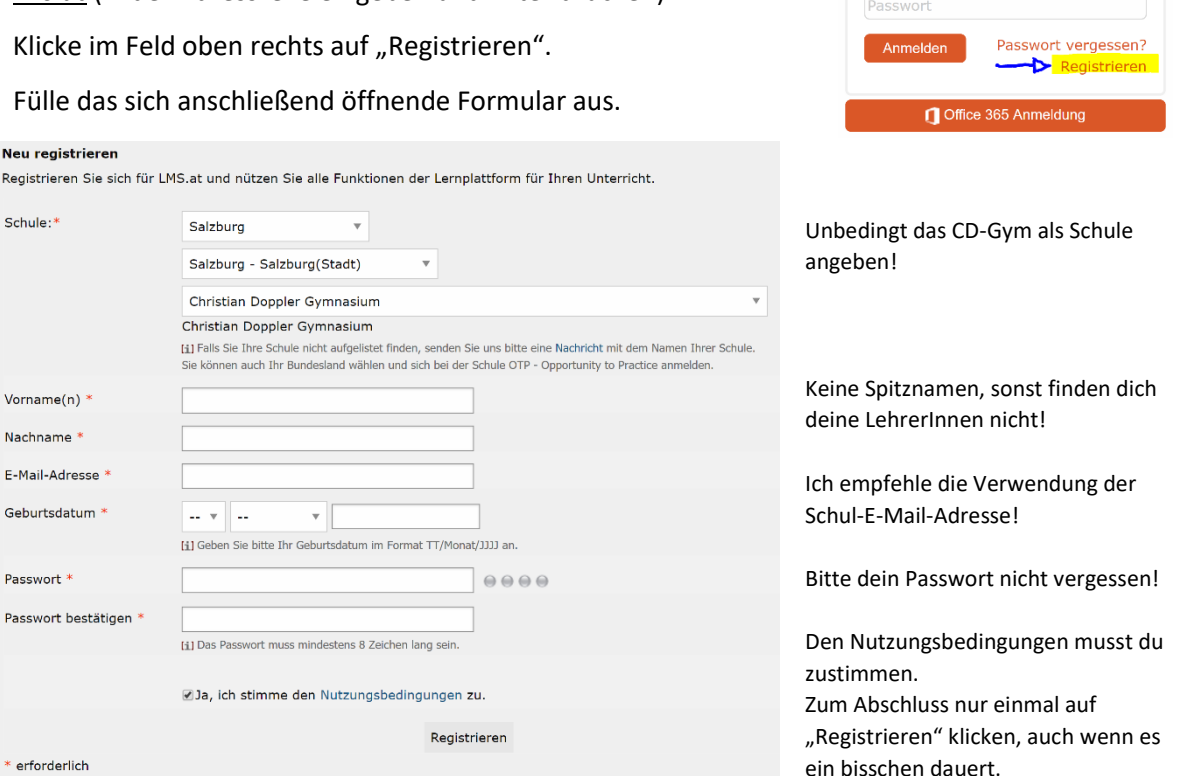

- 4. Jetzt kannst du dich bereits mit deiner Mailadresse und deinem Passwort bei LMS anmelden.
- 5. Um deine E-Mail-Adresse zu verifizieren, gehe durch Klick auf das große Logo "LMS" auf deine Startseite und klicke auf das blaue "HIER" im grauen Kasten, damit LMS eine Nachricht an deine E-Mail-Adresse schickt.

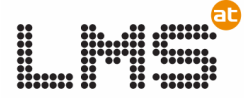

Aus Datenschutzgründen ist es erforderlich die Emailadresse, mit der Sie LMS.at nutzen, einmalig zu überprüfen.

1. Klicken Sie HIER, um einen Verifizierungslink via Email zu erhalten. (Dieser Link ist 30 Minuten gültig!) 2. Bitte öffnen Sie merhalb von 30 Min., Ihr Emailprogramm und klicken Sie auf den Link, um Ihre Emailadresse zu bestätigen. 3. Ihre Emailadres list nun bestätigt und Sie erhalten Benachrichtigungen aus bzw. via LMS.at. Hinweis: Falls Sie die Nachricht im Posteingang Ihres Emailprogramms nicht finden, sehen Sie bitte auch im Spam-/ Werbung-/ Clutter-Ordner nach! Wenn Ihre Emailadresse nicht bestätigt ist, erhalten Sie keine Emailbenachrichtigungen von Ihren Lehrpersonen oder Kolleg\_innen über I MS.at.

- 6. Frage deine E-Mails ab und klicke auf "Link" im Verifizierungsmail von LMS. dont-reply@lms.at Bitte klicken Sie auf den folgenden Link um Ihre Email Adresse zu bestätigen: Link **LMS.at Email Verifizierung**
- 7. Du solltest auf die LMS-Seite weitergeleitet werden, wo dir mitgeteilt wird, dass du deine E-Mail-Adresse erfolgreich verifiziert hast. Fertig!

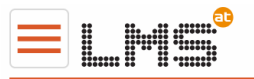

E-Mail-Adresse

Ihre Email Adresse wurde erfolgreich verifiziert.

# **So meldest du dich bei LMS an / Anmeldeprobleme**

- 1. Öffne im Browser deiner Wahl (Chrome, Edge, Firefox, Safari, …) *lms.at* (in der Adresszeile eingeben und *Enter* drücken).
- 2. Gib deine E-Mail-Adresse und dein Passwort im Feld oben rechts ein und klicke auf "Anmelden".
- 3. Wenn das nicht funktioniert, aber du deine E-Mail-Adresse erfolgreich verifiziert hast, klicke auf "Passwort vergessen?" Gib im nächsten Fenster deine E-Mail-Adresse ein und klicke auf "Passwort anfordern". Du erhältst ein E-Mail von LMS mit einem Link, mit dem du eine neues Passwort auswählen kannst.
- 4. Falls das nicht funktioniert, schreibe ein E-Mail mit deinem Namen, deiner Klasse und einer Beschreibung deines Problems an mich: [alexander.stein@cdgym.at](mailto:alexander.stein@cdgym.at)

### **So findest du deine Unterlagen und Aufgaben**

- 1. Auf deiner LMS-Startseite (auf diese kommst du immer durch Klick auf das große LMS-Logo oben links) findest du eine Übersicht über deine Kurse. Damit du auf einen Kurs Zugriff hast, muss dich normalerweise dein/e LehrerIn hinzufügen. Durch Klick auf den Namen des Kurses kommst du in den Kursbereich.
- 2. Mit einem Klick auf "Anwendungen" klappst du das Kursmenü aus. In den meisten Kursen sind dort die wichtigsten Bereiche "Bibliothek" und "Aufgaben"
- 3. Wollen deine LehrerInnen dir Material (Dateien mit Arbeitsblättern, Weblinks usw.) zur Verfügung stellen, werden sie das in der Bibliothek tun. Dort wirst du dich wahrscheinlich leicht zurechtfinden.
- 4. Wenn du eine Aufgabe erledigen und danach eine Datei abgeben sollst, wirst du das bei den Aufgaben finden. So könnte eine Aufgabe aussehen:

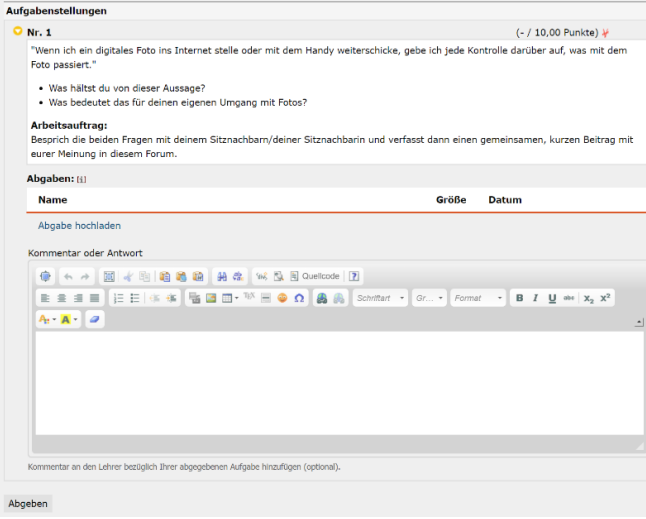

In diesem Feld steht die Aufgabenstellung, dein Arbeitsauftrag.

Durch Klick auf "Abgabe hochladen" kannst du deine Datei(en) abgeben.

Hier kannst dem Lehrer bzw. der Lehrerin noch eine Nachricht mitschicken.

Wenn du die Datei für deine Aufgabe (z.B. ein Word-Dokument) fertiggestellt und gespeichert hast, klickst du auf "Abgabe hochladen" und es erscheint das folgende Fenster.

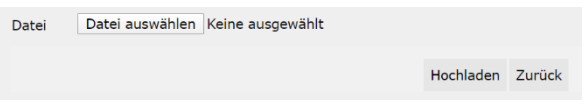

Klicke zuerst auf "Datei auswählen" und suche deine Datei. Klicke danach auf "Hochladen". um die ausgewählte Datei abzugeben.

### **Ich wünsche dir viel Erfolg beim Arbeiten mit LMS!** *Alexander Stein*

E-Mail-Adresse Passwort Passwort vergessen? Registrieren Office 365 Anmeldung

**O** Kurse / Lernräume 2A GSK | Ratzer S. 2A MU | Pienz V. 2A Rel rk | Schosseler J.

**O** Schulen/Bildungseinrichtungen Christian Doppler Gymnasium

**O** Klasse  $2A$ 

**Startseite** Mitteilungen Kursübersicht Sitzplan Kalender Aktuelles **Bibliothek** Aufgaben